# **ABAQUS – Tutorial 4**

# **Part module**

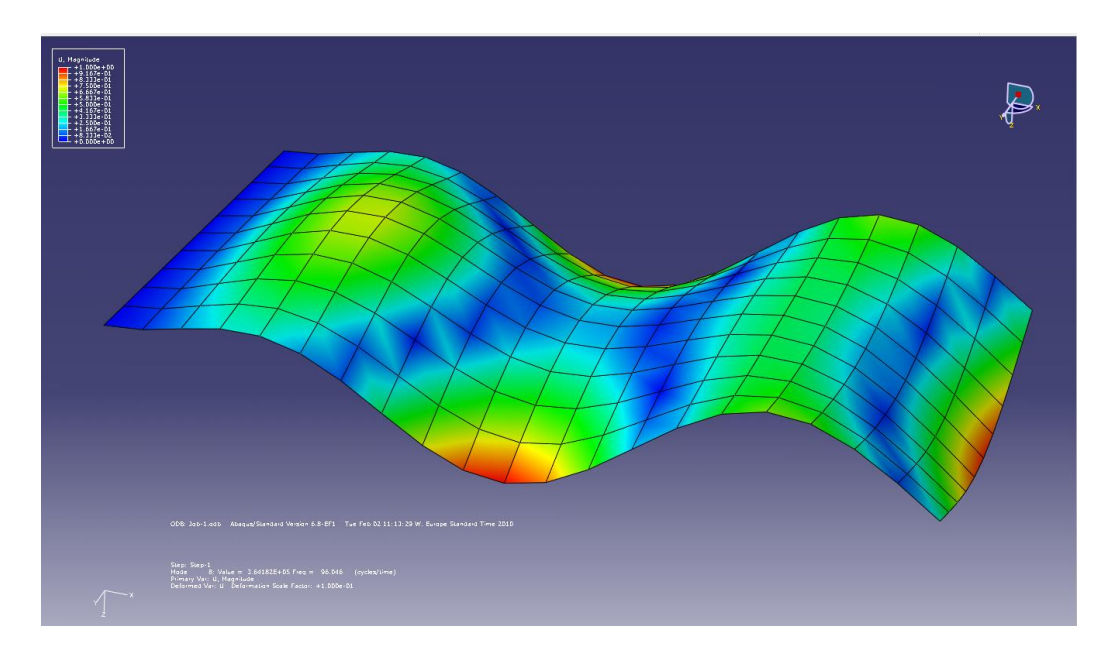

# **1 Creating the plate**

To create the plate (the base feature), you create a three-dimensional, deformable, shell Planar part according to the instructions below. The measurements of the plate are:  $L=1m$ ,  $W=0.5m$  and  $t=3mm$ .

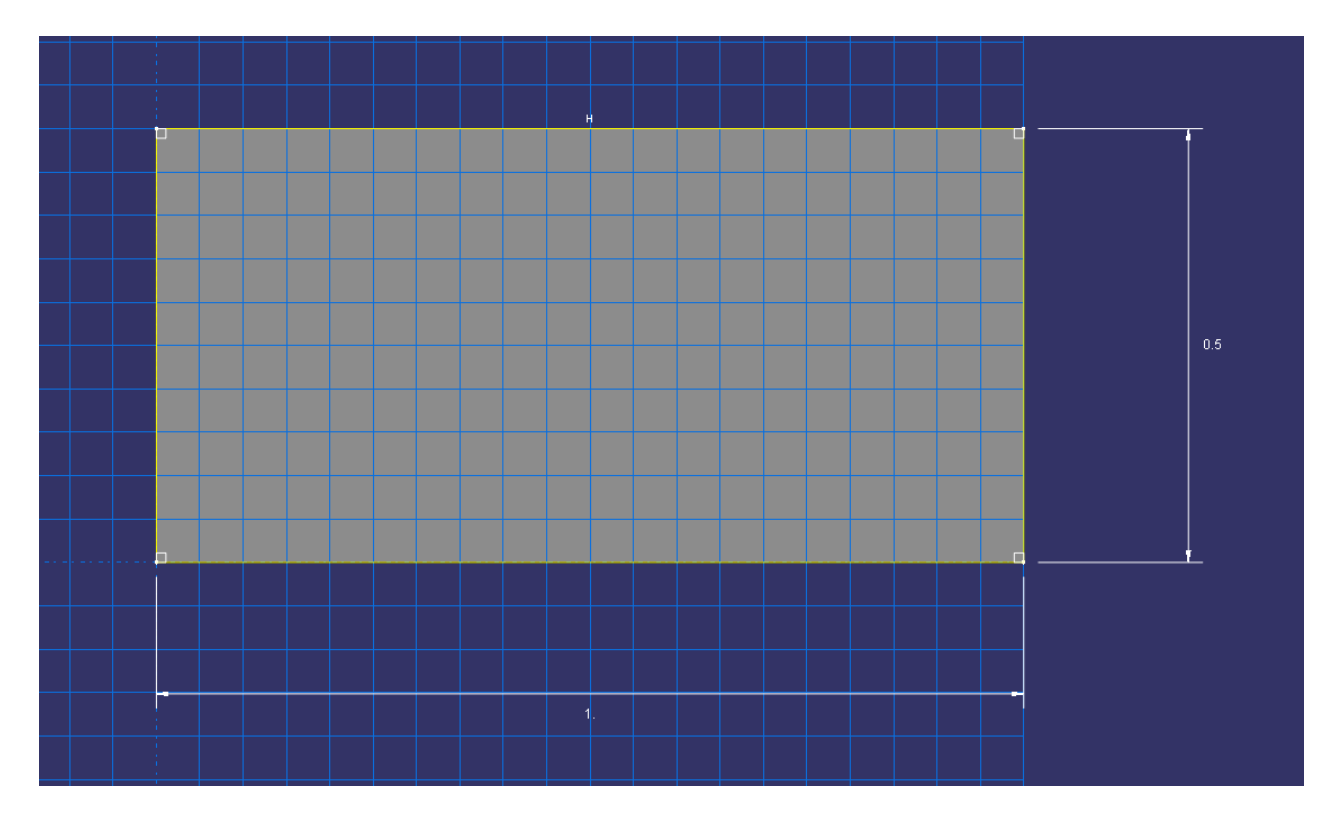

- 1. Start Abaqus/CAE, and create a new model database.
- 2. In the Model Tree, double-click the **Parts** container to create a new part.
- 3. Name the part Plate. Change to the following settings:
	- A three-dimensional, deformable body
		- A shell planar base feature
- 4. In the **Approximate size** text field, type 2. You will be modeling the plate using meters for the unit of length, and its overall length is 1 meter; therefore, 2 meters is a sufficiently large approximate size for the part. Click **Continue** to create the part.
- 5. From the Sketcher toolbox, select the rectangle tool  $\Box$ .
- 6. Sketch an arbitrary rectangle, and click mouse button 2 in the viewport to exit the rectangle tool.
- 7. Dimension the lower and left edges so that it is 1 m long and 0.5 m high.
- 8. Click mouse button 2 to exit the Sketcher.

### **Property Module**

- 1. Create Material and name it, for example: Aluminum.
	- Mechanical, Elastic, Young's modulus = 70GPa, Poisson's ratio = 0.25.
	- General, Density = 2500 kg/m<sup>3</sup>.
- 2. Create Section and name it, for example: Aluminum section,
	- Choose: Homogeneous, Shell Section, Thickness=3mm.
- 3. Assign Section, Assign section to plate.

#### **Assembly Module**

1. Instance Part, Choose Independent (Mesh on Instance) => OK

### **Step Module**

- 1. First create a step to determine the eigenfrequencies and the eigenmodes.
	- Procedure type: Linear perturbation, Frequency -> Continue.
	- Choose Number of eigenvalues requested: 10

### **Load Module**

- 1. Create Boundary Condition, Symmetry/Antisymmetry/Encastre,
	- Select left boundary line.
	- Choose encastre (U1=U2=U3=UR1=UR2=UR3=0) => OK

### **Mesh Module**

- 1. Assign Mesh Control, Choose:
	- Element Shape => Quad
	- Technique => Structured
- 2. Seed Part Instance, Approximate Global Size = 0.05 m.
- 3. Mesh Part Instance => Yes

### **Job Module**

- 1. Create Job => Continue => OK
- 2. Job Manager => Submit => OK
- 3. When the analysis has completed, In the Job Manager => Results

## **Visualization Module**

- 1. Plot Contours on deformed Shape.
	- Push  $M \oplus M$  to choose which eigenmode to visualize.
	- The mode number and the eigenfrequency value is printed on the screen.
- 2. Animate the modes using Animate: Harmonic
	- Under Animation Options, Scale Factor: Full cycle.

## **Change analysis type**

#### **Dynamic solution from transient loading**

- 1. In the step module, Step Manager, delete the frequency step.
	- Create Procedure type: General, Dynamic, Implicit -> Continue.
	- Time period: 1
	- In the Incrementation tab: choose Type: Automatic, Maximum number of increments: 1000, Increment size: Initial=0.01, Minimum=0.0001, Maximum=0.01.
- 2. Create Boundary Condition, Symmetry/Antisymmetry/Encastre,
	- Select left boundary line.
	- Choose encastre (U1=U2=U3=UR1=UR2=UR3=0) => OK
- 3. Create Load/ Concentrated force/Continue:
	- Select corner point on right boundary line.
	- $\bullet$  CF3: 100
	- Amplitude: Create Smooth step:
		- 1: Time=0.0, Amplitude=0
		- 2: Time=0.1, Amplitude=1
		- 3: Time=0.2, Amplitude=0
	- Choose the created amplitude.
- 4. Re-mesh if necessary
- 5. Run the Job and show the results.

#### **Modal reduction solution from transient loading**

- 1. In the step module, Step Manager, delete the Dynamic, Implicit step.
- 2. First create a step to determine the eigenfrequencies and the eigenmodes to be used in the reduced model and then create a transient step based on the reduced model.
	- Create procedure type: Linear perturbation, Frequency -> Continue.
	- Choose Number of eigenvalues requested: 10 (or another choice.)
	- Create procedure type: Linear perturbation, Modal dynamics
	- Choose Time period: 1
	- Choose Time increment: 0.01
- 3. In the load module re-create the load and the boundary conditions following the procedure above "**Dynamic solution from transient loading**" from step 2 to 5.

(Note that you can use the amplitude already created)